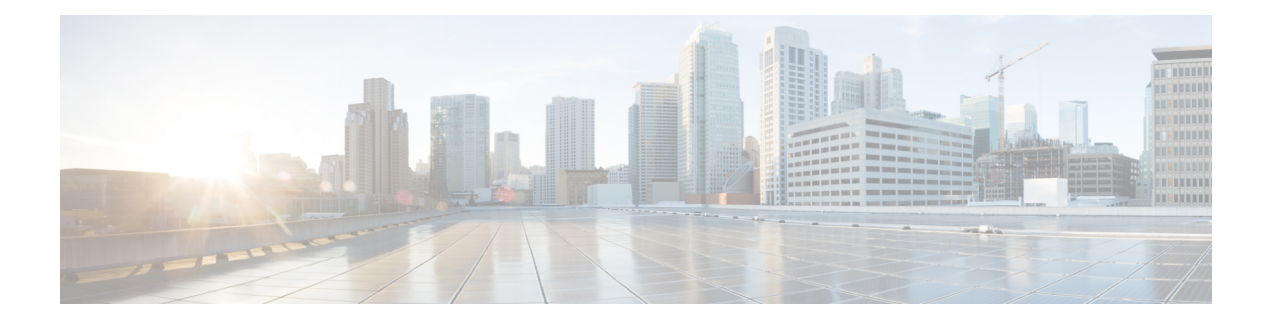

# **Workgroup Bridges**

- [Overview,](#page-0-0) on page 1
- Limitations and [Restrictions,](#page-1-0) on page 2
- [Configuring](#page-2-0) Strong Password in Day0, on page 3
- Controller [Configuration](#page-3-0) for WGB, on page 4
- uWGB Image [Upgrade,](#page-4-0) on page 5
- WGB [Configuration,](#page-5-0) on page 6
- uWGB [Configuration,](#page-12-0) on page 13
- [Converting](#page-19-0) Between WGB and uWGB, on page 20
- Fast [Roaming](#page-19-1) With Assistant Second 5G Radio, on page 20
- LED [Pattern,](#page-20-0) on page 21
- Configuring [WGB/uWGB](#page-20-1) Radio Parameters, on page 21
- Assign Country Code to [WGB/uWGB](#page-20-2) With -ROW PID, on page 21
- Indoor [Deployment](#page-21-0) for -E Domain and United Kingdom, on page 22
- [Configuring](#page-21-1) WGB Roaming Parameters, on page 22
- Importing and Exporting WGB [Configuration,](#page-22-0) on page 23
- Verifying the [Configuration](#page-22-1) of WGB and uWGB, on page 23

## <span id="page-0-0"></span>**Overview**

A workgroup bridge (WGB) is an Access Point (AP) mode to provide wireless connectivity to wired clients that are connected to the Ethernet port of the WGB AP. A WGB connects a wired network over a single wireless segment by learning the MAC addresses of its wired clients on the Ethernet interface and reporting them to the WLC through infrastructure AP using Internet Access Point Protocol (IAPP) messaging. The WGB establishes a single wireless connection to the root AP, which in turn, treats the WGB as a wireless client.

Universal WGB (uWGB) is a complementary mode of WGB feature that acts as a wireless bridge between the wired client connected to uWGB and wireless infrastructure including Cisco and non-Cisco wireless network. One of the wireless interface is used to connect with the access point. The radio MAC is used to associate AP.

#### **Figure 1: Example of <sup>a</sup> WGB**

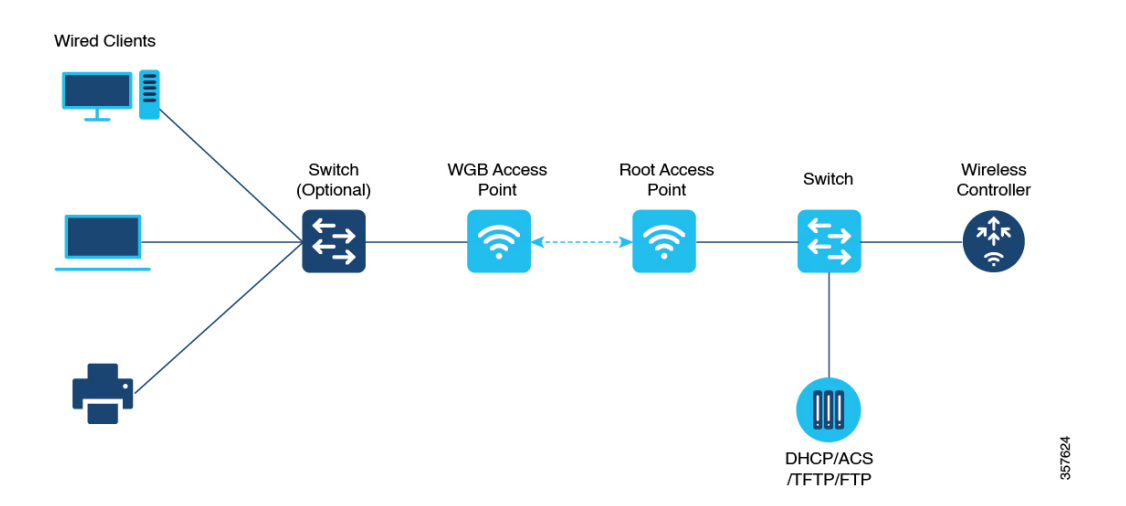

Starting from Cisco IOS XE Dublin 17.11.1, WGB is supported on the Cisco Catalyst IW9167E Heavy Duty Access Points.

## <span id="page-1-0"></span>**Limitations and Restrictions**

This section provides limitations and restrictions for WGB and uWGB modes.

- The WGB can associate only with Cisco lightweight access points. The universal WGB can associate to a third party access point.
- Per-VLAN Spanning Tree (PVST) and packets are used to detect and prevent loops in the wired and wireless switching networks. WGB transparently bridge STP packets. WGB can bridge STP packets between two wired segments. Incorrect or inconsistent configuration of STP in the wired segments can cause WGB wireless link to be blocked by the connected switch(es) to Access Point or WGB. This could cause WGB to disconnect from AP or AP disconnection to Controller to drop, and wired clients not receiving IP addresses, as STP begins to block switch port in the wired network. If administrator needs to disable bridging of STP between the wired segments by the WGB, we recommend disabling the STP on the directly connected switches in the wireless network.
- The following features are not supported for use with a WGB:
	- Idle timeout
	- Web authentication
- With Layer 3 roaming, if you plug a wired client into the WGB network after the WGB has roamed to another controller (for example, to a foreign controller), the wired client's IP address displays only on the anchor controller, not on the foreign controller.
- When you deauthenticate a WGB record from a controller, all of the WGB wired clients' entries are also deleted.
- These features are not supported for wired clients connected to a WGB:
	- MAC filtering
- Link tests
- Idle timeout
- Associating a WGB to a WLAN that is configured for Adaptive 802.11r is not supported.
- WGB supports IPv6 only when IPv4 is enable. But there is no impact on WGB wired clients IPv6 traffic.
- WGB management IPv6 does not work after WGB uplink association is completed. WGB can get an IPv6 address when the association is successful. But IPv6 ping will not be passed from or to WGB. SSH from wireless or wired client to WGB management IPv6 is not working. The workaround to bypass the pingable issue is to re-enable IPv6, even though IPv6 has already been enabled and the IPv6 address has been assigned.
- uWGB mode does not support SSH connecting to itself.
- uWGB mode supports neither TFTP nor SFTP. For software upgrade, you should perform it from WGB mode. For more information, see uWGB Image [Upgrade,](#page-4-0) on page 5.
- uWGB does not support host IP service. Some functions, such as image upgrade via radio uplink and remote management via SSH session, are not supported.
- For IW9167EH WGB/uWGB mode, the **packet retries [N] drop** command does not work in IOS XE Release 17.11.1.
- DFS channels are supported on IW9167EH WGB/uWGB from Release 17.13.1.
- Only Dot11Radio 0 and Dot11Radio 1 interfaces can be used as wireless uplink on IW9167EH WGB/uWGB.

## <span id="page-2-0"></span>**Configuring Strong Password in Day0**

It is required to set a strong password for WGB/uWGB after first login. The username and strong password should follow these rules:

- **1.** Username length is between 1 and 32 characters.
- **2.** Password length is between 8 to 120 characters.
- **3.** Password must contain at least one uppercase character, one lowercase character, one digit, and one punctuation.
- **4.** Password can contain alphanumeric characters and special characters (ASCII decimal code from 33 to 126), but the following special characters are not permitted: " (double quote), ' (single quote), ? (question mark).
- **5.** Password cannot contain three sequential characters.
- **6.** Password cannot contain three same characters consecutively.
- **7.** Password cannot be the same as or reverse of the username.
- **8.** New password must have at least four different characters compared to the current password.

For example, by default, the credential is

- username: Cisco
- password: Cisco
- enable password: Cisco

To reset the credential with the following strong password:

- username: demouser
- password: DemoP@ssw0rd
- enable password: DemoE^aP@ssw0rd

```
User Access Verification
Username: Cisco
Password: Cisco
% First Login: Please Reset Credentials
Current Password:Cisco
Current Enable Password:Cisco
New User Name:demouser
New Password:DemoP@ssw0rd
Confirm New Password:DemoP@ssw0rd
New Enable Password:DemoE^aP@ssw0rd
Confirm New Enable Password:DemoE^aP@ssw0rd
% Credentials changed, please re-login
[*04/18/2023 23:53:44.8926] chpasswd: password for user changed
[*04/18/2023 23:53:44.9074]
[*04/18/2023 23:53:44.9074] Management user configuration saved successfully
[*04/18/2023 23:53:44.9074]
User Access Verification
Username: demouser
Password: DemoP@ssw0rd
APFC58.9A15.C808>enable
Password:DemoE^aP@ssw0rd
APFC58.9A15.C808#
```
### V

In above example, all passwords are displayed in plain text for demonstration purpose. In real case, they are hidden by asterisks (\*). **Note**

## <span id="page-3-0"></span>**Controller Configuration for WGB**

For a WGB to join a wireless network, you need to configure specific settings on the WLAN and related policy profile on the controller.

Follow these steps to configure the Cisco Client Extensions option and set the support of Aironet IE in the WLAN:

**1.** Enter WLAN configuration submode. The *profile-name* is the profile name of the configured WLAN.

#**wlan** *profile-name*

**2.** Configure the Cisco Client Extensions option and set the support of Aironet IE on the WLAN. #**ccx aironet-iesupport**

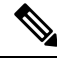

**Note** Without this configuration, WGB is not able to associate to AP.

Follow these steps to configure WLAN policy profile:

**1.** Enter wireless policy configuration mode.

#**wireless profile policy** *profile-policy*

- **2.** Assign the profile policy to the VLAN. #**vlan** *vlan-id*
- **3.** Configure WGB VLAN client support. #**wgb vlan**

# <span id="page-4-0"></span>**uWGB Image Upgrade**

uWGB mode does not support TFTP or SFTP. To perform a software upgrade, follow these steps:

```
Step 1 Connect a TFTP or SFTP server to wired 0 port of uWGB.
Step 2 Turn radio interfaces into Administratively Down state.
          configure Dot11Radio <0|1> disable
          Example:
          #configure Dot11Radio 0 disable
          #configure Dot11Radio 1 disable
Step 3 Convert uWGB to WGB mode.
          configure Dot11Radio slot_id mode wgb ssid-profile ssid_profile_name
          Example:
          #configure Dot11Radio 1 mode wgb ssid-profile a_uwgb_demo_ssid
          This command will reboot with downloaded configs.
          Are you sure you want continue? <confirm>
          Note ssid_profile_name can be any existing SSID profile configured by users.
Step 4 After rebooting, assign a static IP address to the WGB.
          configure ap address ipv4 static IPv4_address netmask Gateway_IPv4_address
          Example:
          #configure ap address ipv4 static 192.168.1.101 255.255.255.0 192.168.1.1
```
**Step 5** Verify the ICMP ping works. **ping** *server\_IP* **Example:** #**ping 192.168.1.20** Sending 5, 100-byte ICMP Echos to 192.168.1.20, timeout is 2 seconds PING 192.168.1.20 !!!!! Success rate is 100 percent  $(5/5)$ , round-trip min/avg/max =  $0.858/0.932/1.001$  ms **Step 6** Upgrade the software. **archive download /reload** <**tftp | sftp | http**>://*server\_ip*/*file\_path* **Step 7** Convert WGB back to uWGB. **configure Dot11Radio** *slot\_id* **mode uwgb** *wired\_client\_mac\_addr* **ssid-profile** *ssid\_profile\_name* **Example:** #**configure Dot11Radio 1 mode uwgb 00b4.9e00.a891 ssid-profile a\_uwgb\_demo\_ssid**

## <span id="page-5-0"></span>**WGB Configuration**

The typical WGB configuration involves the following steps:

- **1.** Create an SSID profile.
- **2.** Configure radio as workgroup, and associate the SSID profile to the radio.
- **3.** Turn on the radio.

WGB uplink supports various security methods, including:

- Open (unsecured)
- PSK
- Dot1x (LEAP, PEAP, FAST-EAP, TLS)

The following is an example of Dot1x FAST-EAP configuration:

```
configure dot1x credential demo-cred username demouser1 password Dem0Pass!@
configure eap-profile demo-eap-profile dot1x-credential demo-cred
configure eap-profile demo-eap-profile method fast
configure ssid-profile demo-FAST ssid demo-fast authentication eap profile demo-eap-profile
key-management wpa2
configure dot11radio 0 mode wgb ssid-profile demo-FAST
configure dot11radio 0 enable
```
The following sections provide detailed information about WGB configuration.

### **Configuring IP Address**

### **Configuring IPv4 Address**

Configure the IPv4 address of the AP by entering the following commands:

• To configure IPv4 address by DHCP, use the following command:

#**configure ap address ipv4 dhcp**

• To configure the static IPv4 address, use the following command. By doing so, you can manage the device via wired interface without uplink connection.

#**configure ap address ipv4 static** *ipv4\_addr netmask gateway*

• To display current IP address configuration, use the following command:

#**show ip interface brief**

### **Configuring IPv6 Address**

Configure the IPv6 address of the AP by entering the following commands:

• To configure the static IPv6 address, use the following command. By doing so, you can manage the device via wired interface without uplink connection.

#**configure ap address ipv6 static** *ipv6\_addr prefixlen* [*gateway*]

• #**configure ap address ipv6 auto-config** {**enable**|**disable**}

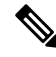

The **configure ap address ipv6 auto-config enable** command is designed to enable IPv6 SLAAC. However, SLAAC is not applicable for cos WGB. This CLI will configure IPv6 address with DHCPv6 instead of SLAAC. **Note**

• To configure IPv6 address by DHCP, use the following command:

#**configure ap address ipv6 dhcp**

• To display current IP address configuration, use the following command:

#**show ipv6 interface brief**

### **Configuring a Dot1X Credential**

Configure a dot1x credential by entering this command:

# **configure dot1x credential** *profile-name* **username** *name* **password** *pwd*

View the WGB EAP dot1x profile summary by entering this command:

**# show wgb eap dot1x credential profile**

## **Deauthenticating WGB Wired Client**

Deauthenticate WGB wired client by entering this command:

# **clear wgb client** {**all** |**single** *mac-addr*}

## **Configuring an EAP Profile**

Follow these steps to configure the EAP profile:

- **1.** Bind dot1x credential profile to EAP profile.
- **2.** Bind EAP profile to SSID profile
- **3.** Bind SSID profile to the radio.

**Step 1** Configure the EAP profile method type by entering this command: **# configure eap-profile** *profile-name* **method** {**fast** |**leap** |**peap** |**tls**} **Step 2** Attaching the CA Trustpoint for TLS by entering the following command. With the default profile, WGB uses the internal MIC certificate for authentication. **# configure eap-profile** *profile-name* **trustpoint** {**default** |**name** *trustpoint-name*} **Step 3** Bind dot1x-credential profile by entering this command: **# configure eap-profile** *profile-name* **dot1x-credential** *profile-name* **Step 4** [Optional] Delete an EAP profile by entering this command: **# configure eap-profile** *profile-name* **delete Step 5** View summary of EAP and dot1x profiles by entering this command: **# show wgb eap profile all**

### **Configuring Manual Enrollment of a Trustpoint for Terminal**

**Step 1** Create a Trustpoint in WGB by entering this command: **# configure crypto pki trustpoint** *ca-server-name* **enrollment terminal Step 2** Authenticate a Trustpoint manually by entering this command: **# configure crypto pki trustpoint** *ca-server-name* **authenticate** Enter the base 64 encoded CA certificate and end the certificate by entering **quit** in a new line. **Note** User has to import complete certificate chains in the trustpoint if intermediate certificate is used. **Example:**

#### #**configure crypto pki trustpoint demotp authenticate**

```
Enter the base 64 encoded CA certificate.
....And end with the word "quit" on a line by itself....
-----BEGIN CERTIFICATE-----
[base64 encoded root CA certificate]
-----END CERTIFICATE-----
-----BEGIN CERTIFICATE-----
[base64 encoded intermediate CA certificate]
 -----END CERTIFICATE-----
quit
```
**Step 3** Configure a private key size by entering this command:

**# configure crypto pki trustpoint** *ca-server-name* **key-size** *key-length*

**Step 4** Configure the subject-name by entering this command:

**# configure crypto pki trustpoint** *ca-server-name* **subject-name** *name* [Optional] *2ltr-country-code state-name locality org-name org-unit email*

**Step 5** Generate a private key and Certificate Signing Request (CSR) by entering this command:

**# configure crypto pki trustpoint** *ca-server-name* **enroll**

Create the digitally signed certificate using the CSR output in the CA server.

**Step 6** Import the signed certificate in WGB by entering this command:

**# configure crypto pki trustpoint** *ca-server-name* **import certificate**

Enter the base 64 encoded CA certificate and end the certificate by entering **quit** in a new line.

- **Step 7** [Optional] Delete a Trustpoint by entering this command: **# configure crypto pki trustpoint** *trustpoint-name* **delete**
- **Step 8** View the Trustpoint summary by entering this command: **# show crypto pki trustpoint**
- **Step 9** View the content of the certificates that are created for a Trustpoint by entering this command: **# show crypto pki trustpoint** *trustpoint-name* **certificate**

### **Configuring Auto-Enrollment of a Trustpoint for Workgroup Bridge**

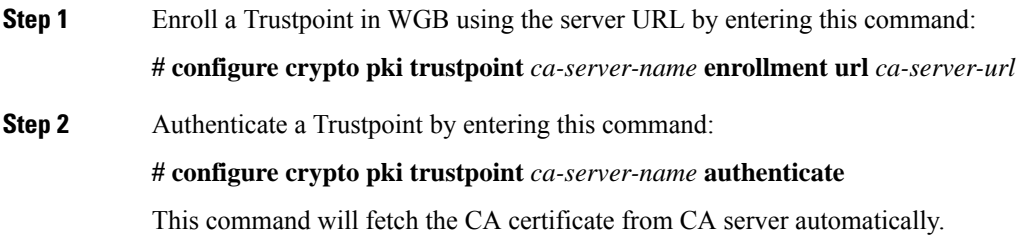

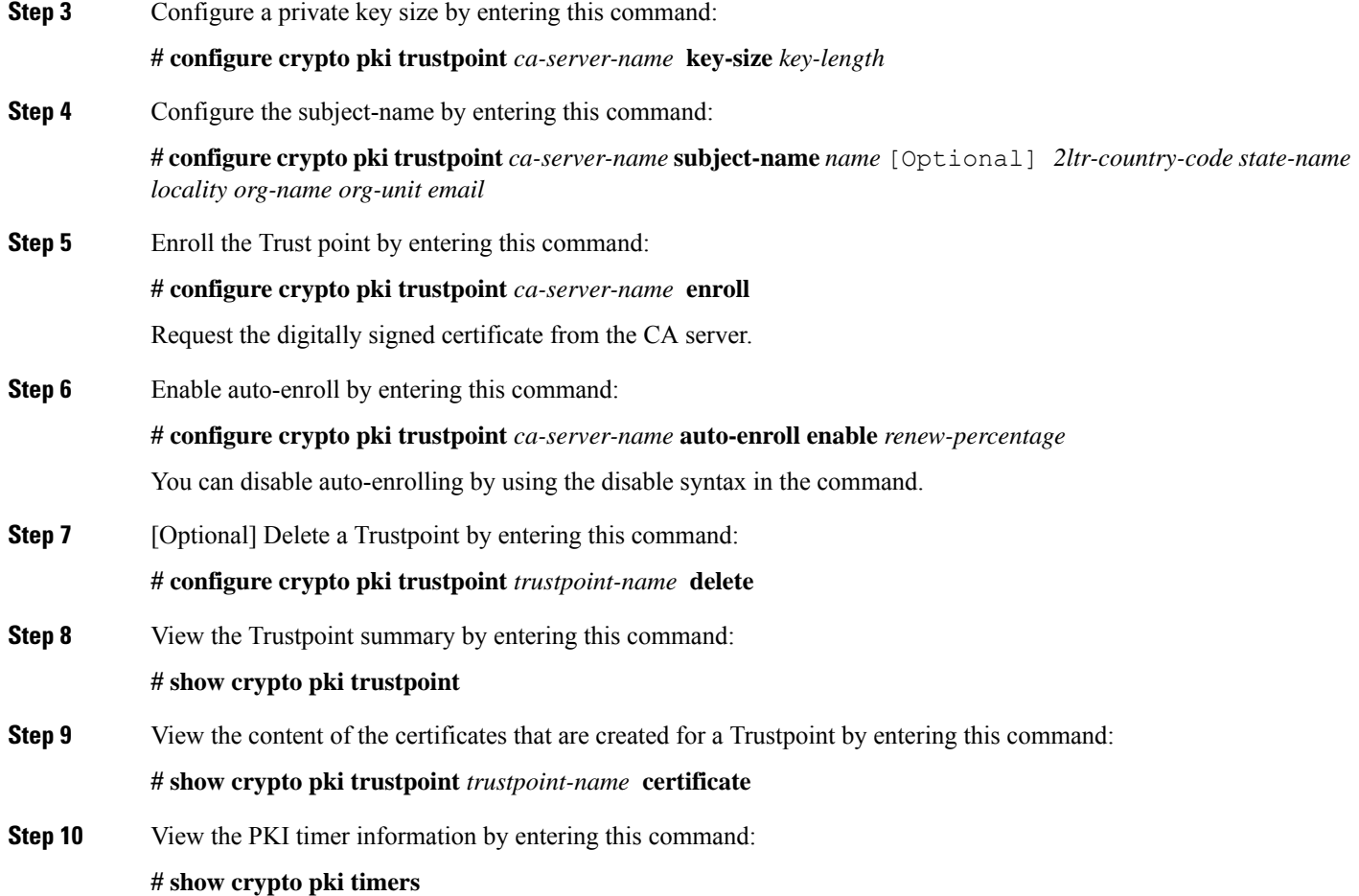

## **Configuring Manual Certificate Enrollment Using TFTP Server**

**Step 1** Specify the enrollment method to retrieve the CA certificate and client certificate for a Trustpoint in WGB by entering this command:

**# configure crypto pki trustpoint** *ca-server-name* **enrollment tftp** *tftp-addr/file-name*

**Step 2** Authenticate a Trustpoint manually by entering this command:

**# configure crypto pki trustpoint** *ca-server-name* **authenticate**

Retrieves the CA certificate and authenticates it from the specified TFTP server. If the file specification is included, the wgb will append the extension ".ca" to the specified filename.

**Step 3** Configure a private key size by entering this command:

**# configure crypto pki trustpoint** *ca-server-name* **key-size** *key-length*

**Step 4** Configure the subject-name by entering this command:

**# configure crypto pki trustpoint** *ca-server-name* **subject-name** *name* [Optional] *2ltr-country-code state-name locality org-name org-unit email*

**Step 5** Generate a private key and Certificate Signing Request (CSR) by entering this command:

**# configure crypto pki trustpoint** *ca-server-name* **enroll**

Generates certificate request and writes the request out to the TFTP server. The filename to be written is appended with the extension ".req".

**Step 6** Import the signed certificate in WGB by entering this command:

#### **# configure crypto pki trustpoint** *ca-server-name* **import certificate**

Imports a certificate via TFTP at the console terminal, which retrieves the granted certificate. The WGB will attempt to retrieve the granted certificate via TFTP using the same filename and the file name append with ".crt" extension.

**Step 7** View the Trustpoint summary by entering this command:

### **# show crypto pki trustpoint**

**Step 8** View the content of the certificates that are created for a Trustpoint by entering this command:

**# show crypto pki trustpoint** *trustpoint-name* **certificate**

### <span id="page-10-0"></span>**SSID configuration**

SSID configuration consists of the following two parts:

- **1.** [Creating](#page-10-0) an SSID Profile, on page 11
- **2.** [Configuring](#page-11-0) Radio Interface for Workgroup Bridges, on page 12

### <span id="page-10-1"></span>**Creating an SSID Profile**

Choose one of the following authentication protocols for the SSID profile.

- Configuring an SSID profile with Open [Authentication,](#page-10-1) on page 11
- Configuring an SSID profile with PSK [Authentication,](#page-10-2) on page 11
- Configuring an SSID Profile with Dot1x [Authentication,](#page-11-1) on page 12

### <span id="page-10-2"></span>**Configuring an SSID profile with Open Authentication**

Use the following command to configure an SSID profile with Open Authentication:

# **configure ssid-profile** *ssid-profile-name* **ssid** *radio-serv-name* **authentication open**

### **Configuring an SSID profile with PSK Authentication**

Use the following command to configure an SSID profile with PSK WPA2 Authentication:

# **configure ssid-profile** *ssid-profile-name* **ssid** *SSID\_name* **authentication psk** *preshared-key* **key-management wpa2**

Use the following command to configure an SSID profile with PSK Dot11r Authentication:

# **configure ssid-profile** *ssid-profile-name* **ssid** *SSID\_name* **authentication psk** *preshared-key* **key-management dot11r**

Use the following command to configure an SSID profile with PSK Dot11w Authentication:

# **configure ssid-profile** *ssid-profile-name* **ssid** *SSID\_name* **authentication psk** *preshared-key* **key-management dot11w**

#### <span id="page-11-1"></span>**Configuring an SSID Profile with Dot1x Authentication**

Use the following commands to configure an SSID profile with Dot1x authentication:

# **configure ssid-profile** *ssid-profile-name* **ssid***radio-serv-name* **authenticationeapprofile** *eap-profile-name* **key-management** {**dot11r** |**wpa2** | **dot11w** {**optional | required**}}

The following example configures an SSID profile with Dot1x EAP-PEAP authentication:

```
configure dot1x credential c1 username wgbusr password cisco123456
configure eap-profile p1 dot1x-credential c1
configure eap-profile p1 method peap
configure ssid-profile iot-peap ssid iot-peap authentication eap profile p1 key-management
wpa2
```
### <span id="page-11-0"></span>**Configuring Radio Interface for Workgroup Bridges**

• From the available two radio interfaces, before configuring WGB mode on one radio interface, configure the other radio interface to root-ap mode.

Map a radio interface as root-ap by entering this command:

# **configure dot11radio** *radio-slot-id* **mode root-ap**

#### **Example**

# **configure dot11radio 0 mode root-ap**

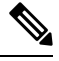

When an active SSID or EAP profile is modified, you need to reassociate the profile to the radio interface for the updated profile to be active. **Note**

• Map a radio interface to a WGB SSID profile by entering this command:

# **configure dot11radio** *radio-slot-id* **mode wgb ssid-profile** *ssid-profile-name*

#### **Example**

# **configure dot11radio 1 mode wgb ssid-profile psk\_ssid**

• Configure a radio interface by entering this command:

# **configure dot11radio** *radio-slot-id*{ **enable** | **disable** }

#### **Example**

# **configure dot11radio 0 disable**

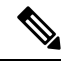

**Note** Only one radio or slot is allowed to operate in WGB mode.

### **Configuring WGB/uWGB Timer**

The timer configuration CLIs are common for both WGB and uWGB. Use the following commands to configure timers:

• Configure the WGB association response timeout by entering this command:

# **configure wgb association response timeout** *response-millisecs*

The default value is 100 milliseconds. The valid range is between 100 and 5000 milliseconds.

• Configure the WGB authentication response timeout by entering this command:

# **configure wgb authentication response timeout** *response-millisecs*

The default value is 100 milliseconds. The valid range is between 100 and 5000 milliseconds.

• Configure the WGB EAP timeout by entering this command:

# **configure wgb eap timeout** *timeout-secs*

The default value is 3 seconds. The valid range is between 2 and 60 seconds.

• Configure the WGB bridge client response timeout by entering this command:

# **configure wgb bridge client timeout** *timeout-secs*

Default timeout value is 300 seconds. The valid range is between 10 and 1000000 seconds.

## <span id="page-12-0"></span>**uWGB Configuration**

The universal WGB is able to interoperate with non-Cisco access points using uplink radio MAC address, thus the universal workgroup bridge role supports only one wired client.

Most WGB configurations apply to uWGB. The only difference is that you configure wired client's MAC address with the following command:

**configure dot11** <**0|1**> **mode uwgb** <*uwgb\_wired\_client\_mac\_address*> **ssid-profile** <*ssid-profile*>

The following is an example of Dot1x FAST-EAP configuration:

```
configure dot1x credential demo-cred username demouser1 password Dem0Pass!@
configure eap-profile demo-eap-profile dot1x-credential demo-cred
configure eap-profile demo-eap-profile method fast
configure ssid-profile demo-FAST ssid demo-fast authentication eap profile demo-eap-profile
 key-management wpa2
configure dot11radio 0 mode uwgb fc58.220a.0704 ssid-profile demo-FAST
configure dot11radio 0 enable
```
The following sections provide detailed information about uWGB configuration.

### **Configuring IP Address**

### **Configuring IPv4 Address**

Configure the IPv4 address of the AP by entering the following commands:

• To configure IPv4 address by DHCP, use the following command:

#**configure ap address ipv4 dhcp**

• To configure the static IPv4 address, use the following command. By doing so, you can manage the device via wired interface without uplink connection.

#**configure ap address ipv4 static** *ipv4\_addr netmask gateway*

• To display current IP address configuration, use the following command:

#**show ip interface brief**

### **Configuring IPv6 Address**

Configure the IPv6 address of the AP by entering the following commands:

• To configure the static IPv6 address, use the following command. By doing so, you can manage the device via wired interface without uplink connection.

#**configure ap address ipv6 static** *ipv6\_addr prefixlen* [*gateway*]

• #**configure ap address ipv6 auto-config** {**enable**|**disable**}

- The **configure ap address ipv6 auto-config enable** command is designed to enable IPv6 SLAAC. However, SLAAC is not applicable for cos WGB. This CLI will configure IPv6 address with DHCPv6 instead of SLAAC. **Note**
- To configure IPv6 address by DHCP, use the following command:

#**configure ap address ipv6 dhcp**

• To display current IP address configuration, use the following command: #**show ipv6 interface brief**

### **Configuring a Dot1X Credential**

Configure a dot1x credential by entering this command:

# **configure dot1x credential** *profile-name* **username** *name* **password** *pwd*

View the WGB EAP dot1x profile summary by entering this command:

**# show wgb eap dot1x credential profile**

## **Configuring an EAP Profile**

Follow these steps to configure the EAP profile:

- **1.** Bind dot1x credential profile to EAP profile.
- **2.** Bind EAP profile to SSID profile
- **3.** Bind SSID profile to the radio.

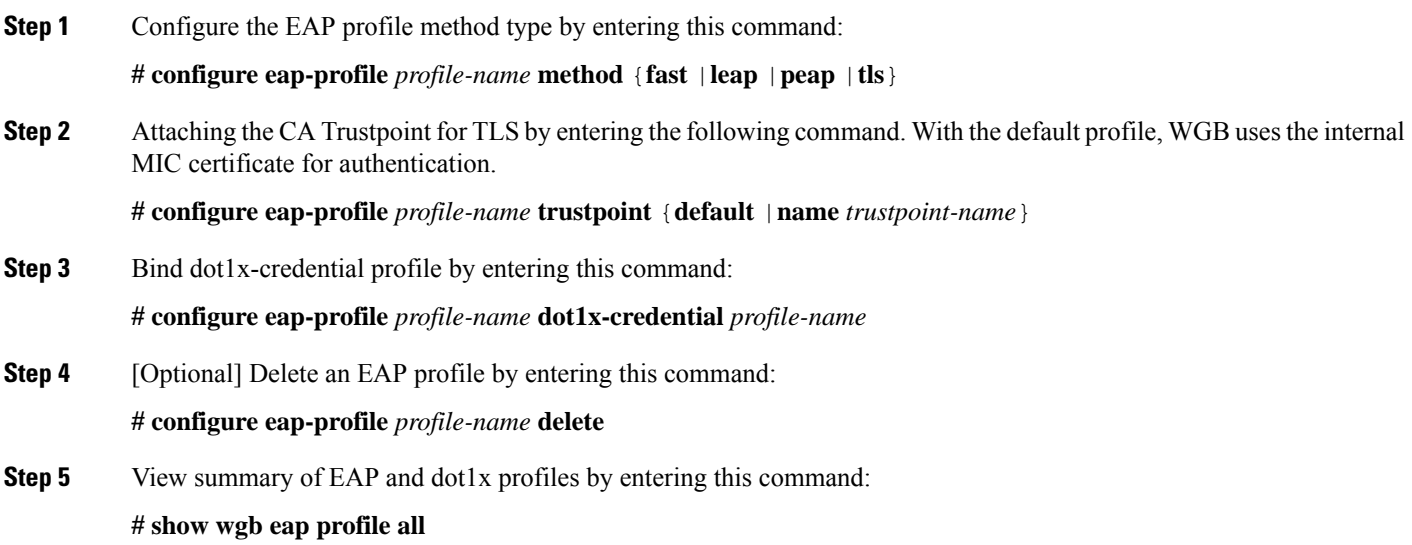

## **Configuring Manual Enrollment of a Trustpoint for Terminal**

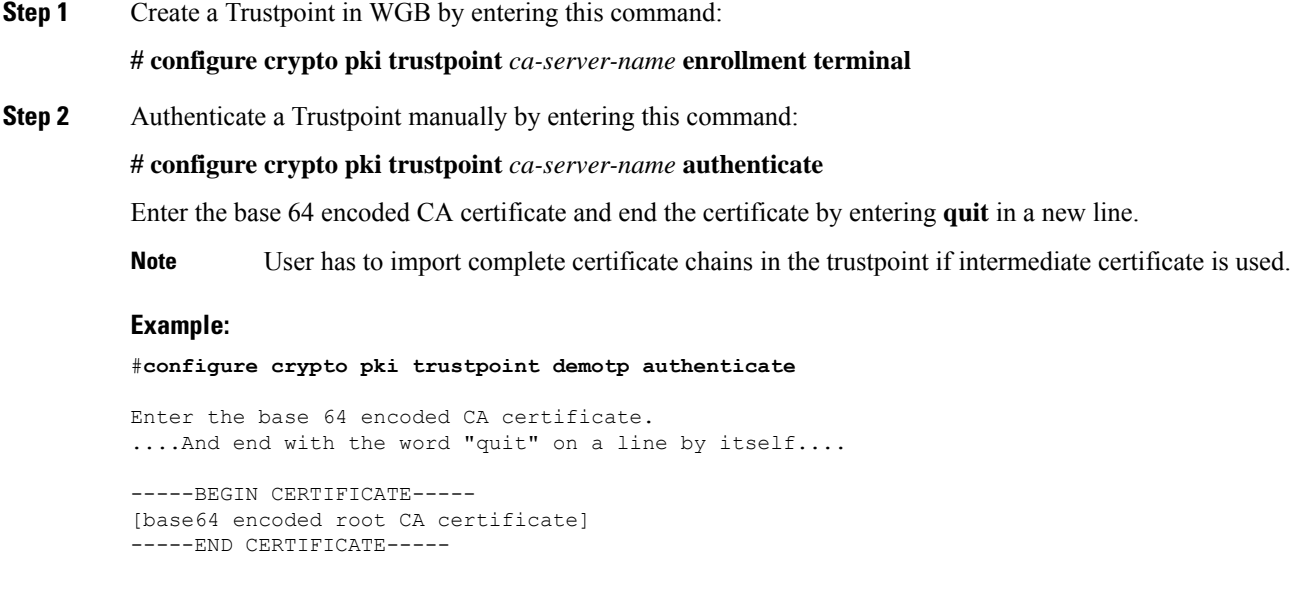

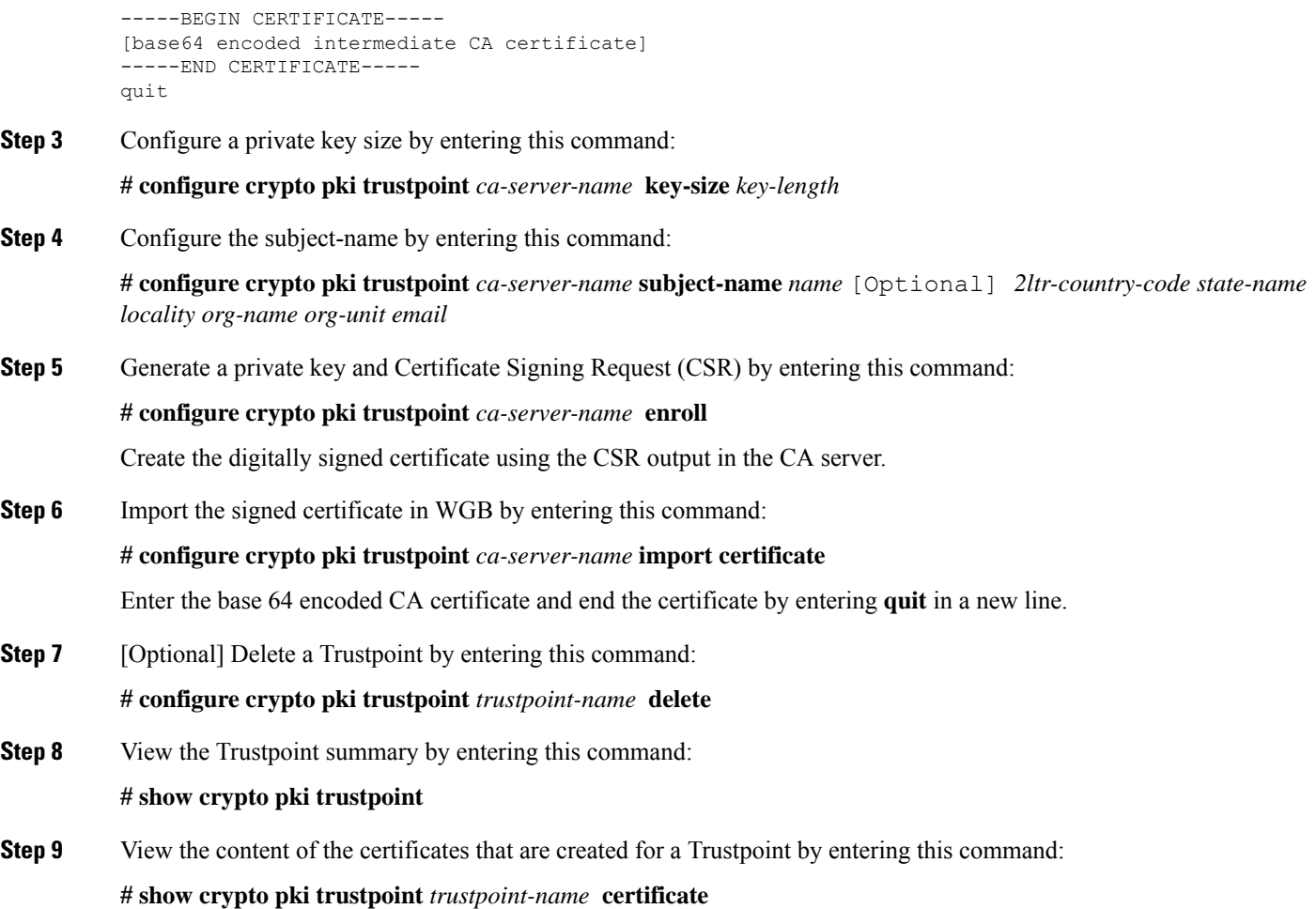

## **Configuring Auto-Enrollment of a Trustpoint for Workgroup Bridge**

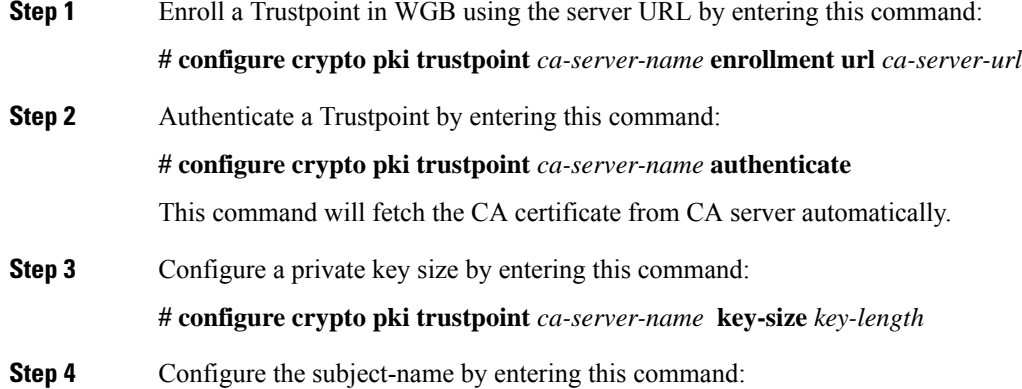

I

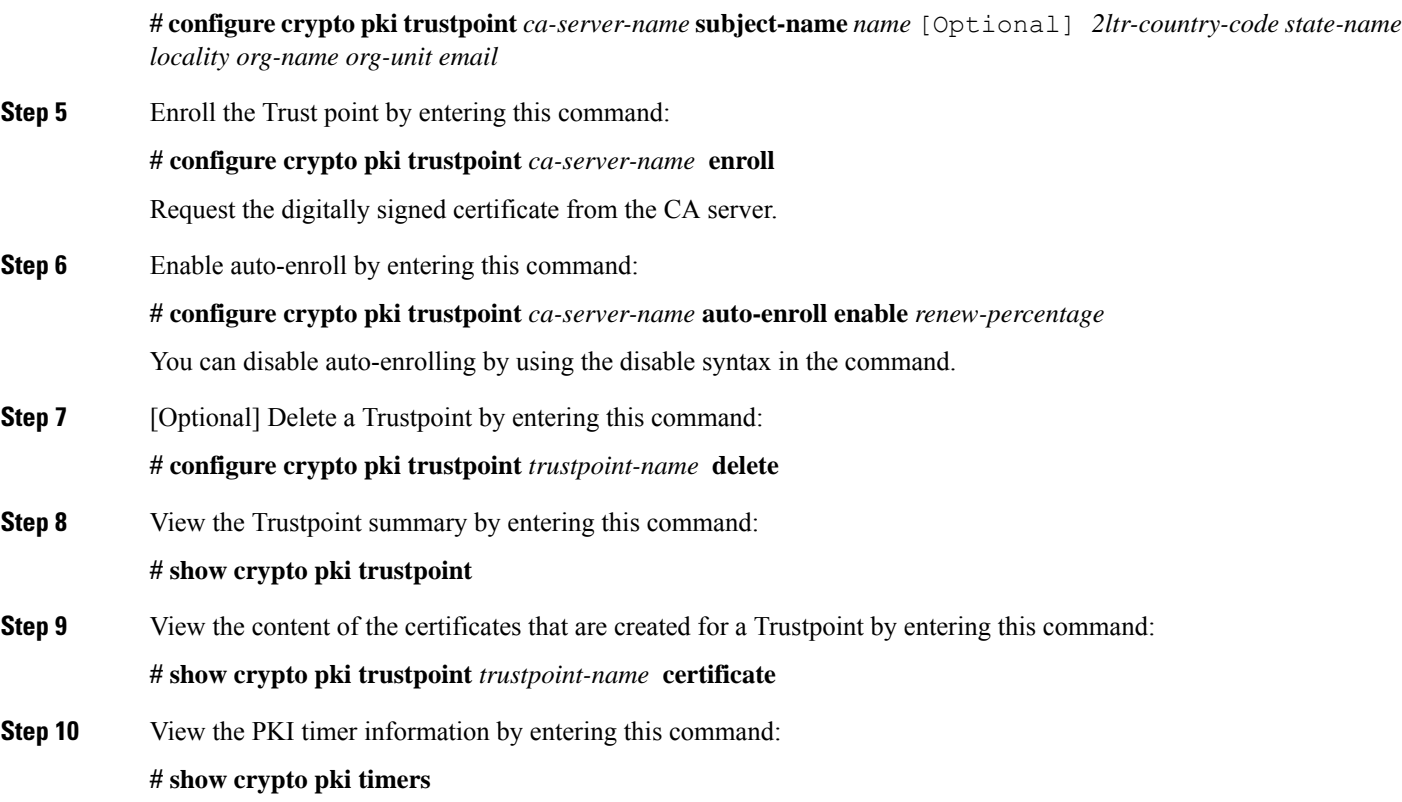

## **Configuring Manual Certificate Enrollment Using TFTP Server**

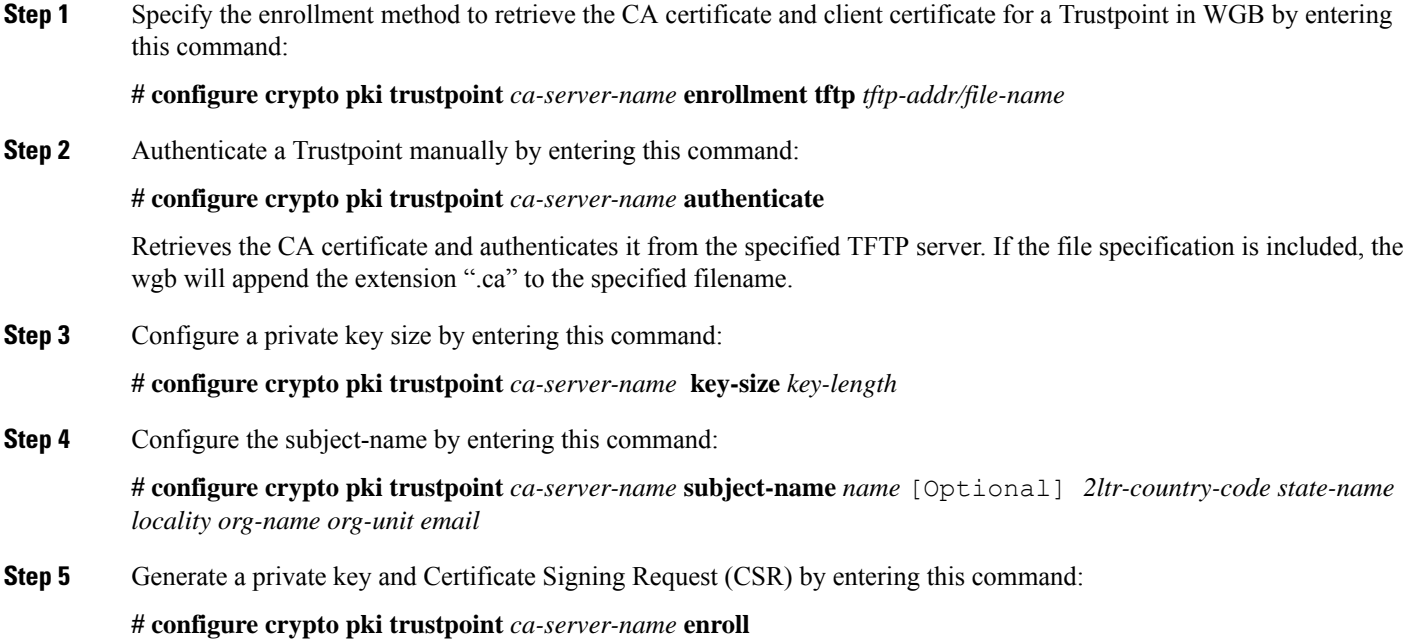

Generates certificate request and writes the request out to the TFTP server. The filename to be written is appended with the extension ".req".

**Step 6** Import the signed certificate in WGB by entering this command:

**# configure crypto pki trustpoint** *ca-server-name* **import certificate**

Imports a certificate via TFTP at the console terminal, which retrieves the granted certificate. The WGB will attempt to retrieve the granted certificate via TFTP using the same filename and the file name append with ".crt" extension.

**Step 7** View the Trustpoint summary by entering this command:

#### **# show crypto pki trustpoint**

**Step 8** View the content of the certificates that are created for a Trustpoint by entering this command:

**# show crypto pki trustpoint** *trustpoint-name* **certificate**

## **SSID configuration**

SSID configuration consists of the following two parts:

- **1.** [Creating](#page-10-0) an SSID Profile, on page 11
- **2.** [Configuring](#page-18-0) Radio Interface for uWGB, on page 19

### **Creating an SSID Profile**

Choose one of the following authentication protocols for the SSID profile.

- Configuring an SSID profile with Open [Authentication,](#page-10-1) on page 11
- Configuring an SSID profile with PSK [Authentication,](#page-10-2) on page 11
- Configuring an SSID Profile with Dot1x [Authentication,](#page-11-1) on page 12

#### **Configuring an SSID profile with Open Authentication**

Use the following command to configure an SSID profile with Open Authentication:

# **configure ssid-profile** *ssid-profile-name* **ssid** *radio-serv-name* **authentication open**

### **Configuring an SSID profile with PSK Authentication**

Use the following command to configure an SSID profile with PSK WPA2 Authentication:

# **configure ssid-profile** *ssid-profile-name* **ssid** *SSID\_name* **authentication psk** *preshared-key* **key-management wpa2**

Use the following command to configure an SSID profile with PSK Dot11r Authentication:

# **configure ssid-profile** *ssid-profile-name* **ssid** *SSID\_name* **authentication psk** *preshared-key* **key-management dot11r**

Use the following command to configure an SSID profile with PSK Dot11w Authentication:

# **configure ssid-profile** *ssid-profile-name* **ssid** *SSID\_name* **authentication psk** *preshared-key* **key-management dot11w**

#### **Configuring an SSID Profile with Dot1x Authentication**

Use the following commands to configure an SSID profile with Dot1x authentication:

# **configure ssid-profile** *ssid-profile-name* **ssid***radio-serv-name* **authenticationeapprofile** *eap-profile-name* **key-management** {**dot11r** |**wpa2** | **dot11w** {**optional | required**}}

The following example configures an SSID profile with Dot1x EAP-PEAP authentication:

```
configure dot1x credential c1 username wgbusr password cisco123456
configure eap-profile p1 dot1x-credential c1
configure eap-profile p1 method peap
configure ssid-profile iot-peap ssid iot-peap authentication eap profile p1 key-management
wpa2
```
### <span id="page-18-0"></span>**Configuring Radio Interface for uWGB**

• From the available two radio interfaces, before configuring WGB mode on one radio interface, configure the other radio interface to root-ap mode.

Map a radio interface as root-ap by entering this command:

# **configure dot11radio** *radio-slot-id* **mode root-ap**

#### **Example**

# **configure dot11radio 0 mode root-ap**

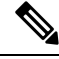

**Note**

When an active SSID or EAP profile is modified, you need to reassociate the profile to the radio interface for the updated profile to be active.

• Map a radio interface to a WGB SSID profile by entering this command:

# **configure dot11radio** *radio-slot-id* **mode uwgb** *uwgb-wired-client-mac-address* **ssid-profile** *ssid-profile-name*

• Configure a radio interface by entering this command:

# **configure dot11radio** *radio-slot-id*{ **enable** | **disable** }

#### **Example**

```
# configure dot11radio 0 disable
```
After configuring the uplink to the SSID profile, we recommend you to disable and enable the radio for the changes to be active. **Note**

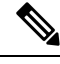

**Note** Only one radio or slot is allowed to operate in uWGB or WGB mode.

## <span id="page-19-0"></span>**Converting Between WGB and uWGB**

To convert from WGB to uWGB, use the following command:

#**configuredot11radio** <**0**|**1**> **modeuwgb** <*WIRED\_CLIENT\_MAC*> **ssid-profile** <*SSID\_PROFILE\_NAME*>

To convert from uWGB to WGB, use the following command. This conversion involves a reboot of the AP.

#**configure Dot11Radio 1 mode wgb ssid-profile** <*SSID\_PROFILE\_NAME*>

```
This command will reboot with downloaded configs.
Are you sure you want continue? [confirm]
```
## <span id="page-19-1"></span>**Fast Roaming With Assistant Second 5G Radio**

IW9167EH is equipped with dual 5G radios. Only the first 5G (radio 1) can be used as uplink. With proper configuration, the second 5G can accelarate scanning in roaming.

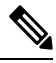

**Note** This feature is supported only on WGB mode, and is not supported on uWGB mode.

To enable this feature, use the following command:

```
#configure dot11radio 2 mode scan
```
When the assistant scanning feature is enabled, the second radio keeps scanning configured SSID based on the channel list. By defualt, the channel list contains all supported 5G channels (based on reg domain).

You can also configure the channel list explicitly, using the following command:

#**configure wgb mobile station interface dot11Radio 1 scan** <*channel*> [**add**|**delete**]

By default, candidate AP entries in scanning table ages out in 1200 ms. You can adjust the timer by the following command:

```
#configure wgb scan radio 2 timeout
 <1-5000> Scanning ap expire time
```
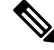

AP selection algorithm picks candidate with best RSSI from the scanning table. In some cases, the RSSI values are out-of-date. This can lead to a failed roaming. **Note**

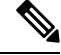

It is recommended to make the second 5G radio (antenna port 5-8) have the same antenna installation as the first 5G radio (antenna port 1-4). **Note**

Check the scanning table by using the following command:

```
#show wgb scan
Best AP expire time: 5000 ms
************[ AP List ]***************
BSSID RSSI CHANNEL Time
```
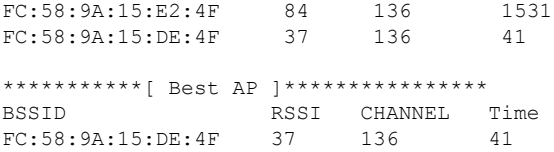

## <span id="page-20-0"></span>**LED Pattern**

Two new LED patterns are added to IW9167EH WGB mode:

- When WGB is in disassociated state, the System LED is blinking RED.
- When WGB makes association to parent AP, System LED turns to solid GREEN.

## <span id="page-20-1"></span>**Configuring WGB/uWGB Radio Parameters**

### **Configuring WGB Radio Antenna**

Use the following command to configure WGB radio antenna gain. The default antenna gain is 4 dBi.

**configure dot11** <**0|1|2**> **antenna gain** <*1-30*>

Use the following command to configure WGB radio antenna. Default is abcd-antenna.

**configure dot11** <**0|1|2**> **antenna** <**a-antenna**|**ab-antenna**|**abcd-antenna**>

### **802.11ax 1600ns and 3200ns Guard Interval**

802.11ax supports multiple Guard Interval (GI) value: 800ns, 1600ns, and 3200ns. By default, GI is set to 800ns. But you can set it to a different value.

Longer GI is commonly used in outdoor deployment.

```
#configure dot11radio <0|1|2> guard-interval
 1600 Configure 1600 ns guard interval (only in HE mode)
 3200 Configure 3200 ns guard interval (only in HE mode)
 800 Configure 800 ns guard interval
```
### <span id="page-20-2"></span>**Customized Transmit Power**

By default, the transmit power of the radio is set to AUTO(0) level.

To manually set the transmit power of the radio use the following command:

# **configure Dot11Radio** <**0|1|2**> **txpower-level** <*0-8*>

## **Assign Country Code to WGB/uWGB With -ROW PID**

On day 0, you should assign proper country code to the WGB/uWGB with -ROW reg domain. WGB will load corresponding power table after rebooting.

To assign country code, use the following command:

```
#configure countrycode
 Supported ROW country codes:
 GB VN
 WORD Select one of above ROW country codes.
```

```
Note
```
…

…

After the ROW country code is configured, if you want to change the configuration to another country, you need to perform a factory reset first, and then configure the new country code.

## <span id="page-21-0"></span>**Indoor Deployment for -E Domain and United Kingdom**

IW9167EH supports indoor deployment for -E domain and GB in -ROW domain .

For outdoor mode, the IW9167EH 5G radio supports channels 100, 104, 108, 112, 116, 120, 124, 128, 132, 136, 140. When indoor deployment is enabled, 5G radio supports channels 36, 40, 44, 48, 52, 56, 60, 64, 100, 104, 108, 112, 116, 120, 124, 128, 132, 136, 140.

To configure indoor mode, use the **configure wireless indoor-deployment enable** command.

To disable indoor mode, use the **configure wireless indoor-deployment disable** command.

```
#configure wireless indoor-deployment
 disable Disable indoor deployment
 enable Enable indoor deployment
```
You can check the indoor or outdoor mode by using the **show controllers Dot11Radio [1|2]** command. In the command output, "-Ei" means the indoor mode is enabled, and "-E" means indoor mode is disabled, as shown in the following examples. The CLI output also shows the supported channels.

```
#show controllers Dot11Radio [1|2]
```
Radio Info Summary: ======================= Radio: 5.0GHz Carrier Set: (-Ei) ( GB ) Base radio MAC: FC:58:9A:15:B7:C0 Supported Channels: 36 40 44 48 52 56 60 64 100 104 108 112 116 120 124 128 132 136 140

#**show controllers Dot11Radio [1|2]**

```
Radio Info Summary:
=======================
Radio: 5.0GHz
Carrier Set: (-E) ( GB )
Base radio MAC: FC:58:9A:15:B7:C0
Supported Channels:
100 104 108 112 116 120 124 128 132 136 140
```
## <span id="page-21-1"></span>**Configuring WGB Roaming Parameters**

Use the following command to configure the threshold duration and signal strength to trigger reconnecting. Default value is: period 20s and threshold -70db.

# **configure wgb mobile period** <*time*> <*rssi-threshold*>

Use the following command to configure beacon miss count to trigger reconnecting. Default value is 10.

# **config wgb beacon miss-count** <*count*>

Use the following command to configure max packet retry to trigger reconnecting. Default value is 64.

# **configure wgb packet retries** <*retry-count*>

Use the following command to configure the static roaming channel:

# **configure wgb mobile station interface dot11Radio** <*slot\_id*> **scan** <*channel\_id*> **add** Use the following command to delete the mobile channel:

# **configure wgb mobile station interface dot11Radio** <*slot\_id*> **scan** <*channel\_id*> **delete** Use the following command to scan all channels:

# **configure wgb mobile station interface Dot11Radio 1 scan all**

## <span id="page-22-0"></span>**Importing and Exporting WGB Configuration**

You can upload the working configuration of an existing WGB to a server, and then download it to the new deployed WGBs.

To upload the configuration to a server, use the following command:

#**copy configuration upload** <**sftp:**|**tftp:**//> *ip-address* [*directory*] [*file-name*]

To download a sample configuration to all WGBs in the deployment, use the following command:

#**copy configuration download** <**sftp:**|**tftp:**//> *ip-address* [*directory*] [*file-name*]

The access point will reboot after the **copy configuration download** command is executed. The imported configuration will take effect after the rebooting.

## <span id="page-22-1"></span>**Verifying the Configuration of WGB and uWGB**

Use the **show run** command to check whether the AP is in WGB mode or uWGB mode.

• WGB:

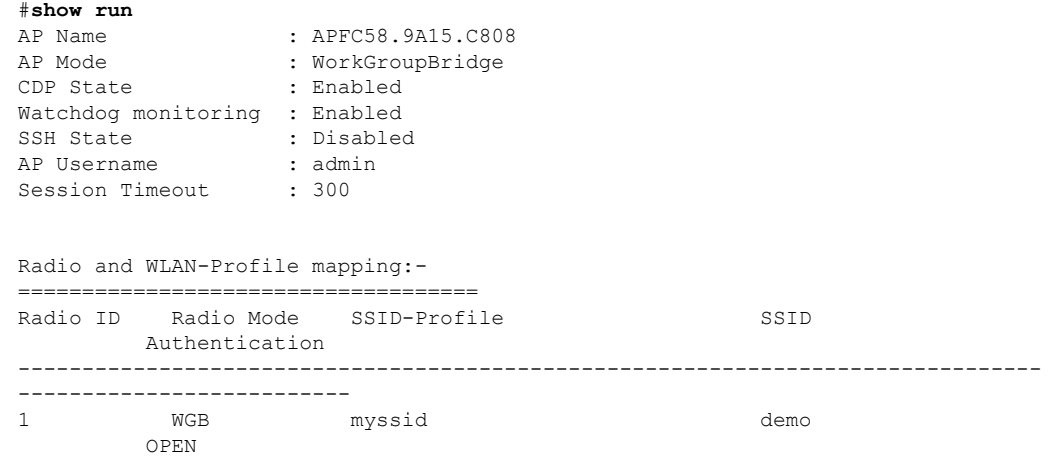

```
Radio configurations:-
 ================================
 Radio Id : NA
   Admin state : NA
   Mode : NA
 Radio Id : 1
  Admin state : DISABLED
   Mode : WGB
   Dot11 type : 11ax
 Radio Id : NA
   Admin state : NA
   Mode : NA
• uWGB:
#show run
AP Name : APFC58.9A15.C808
AP Mode : WorkGroupBridge
CDP State : Enabled
Watchdog monitoring : Enabled
 SSH State : Disabled
 AP Username : admin
Session Timeout : 300
Radio and WLAN-Profile mapping:-
====================================
Radio ID Radio Mode SSID-Profile SSID
       Authentication
--------------------------------------------------------------------------------
--------------------------
1 UWGB myssid demo
        OPEN
Radio configurations:-
 ===================================
 Radio Id : NA
   Admin state : NA
   Mode : NA
 Radio Id : 1
   Admin state : DISABLED
   Mode : UWGB
   Uclient mac : 0009.0001.0001
   Current state : WGB
  UClient timeout : 0 Sec
  Dot11 type : 11ax
Radio Id : NA
   Admin state : NA
   Mode : NA
```
Use the **show wgb dot11 associations** command to verify the configuration of WGB and uWGB.

• WGB:

```
#show wgb dot11 associations
Uplink Radio ID : 1
Uplink Radio MAC : 00:99:9A:15:B4:91
SSID Name : roam-m44-open
Parent AP Name : APFC58.9A15.C964
Parent AP MAC : 00:99:9A:15:DE:4C
Uplink State : CONNECTED
```
Auth Type : OPEN Dot11 type : 11ax Channel : 100 Bandwidth : 20 MHz Current Datarate (Tx/Rx) : 86/86 Mbps Max Datarate : 143 Mbps RSSI : 53 IP : 192.168.1.101/24 Default Gateway : 192.168.1.1 IPV6 : ::/128 Assoc timeout : 100 Msec Auth timeout : 100 Msec Dhcp timeout : 60 Sec

• uWGB:

#### #**show wgb dot11 associations**

Uplink Radio ID : 1 Uplink Radio MAC : 00:09:00:01:00:01 SSID Name : roam-m44-open Parent AP MAC : FC:58:9A:15:DE:4C Uplink State : CONNECTED Auth Type : OPEN Uclient mac : 00:09:00:01:00:01 Current state : UWGB Uclient timeout : 60 Sec Dot11 type : 11ax Channel : 36 Bandwidth : 20 MHz Current Datarate (Tx/Rx) : 77/0 Mbps Max Datarate : 143 Mbps RSSI : 60 IP : 0.0.0.0 IPV6 : ::/128 Assoc timeout : 100 Msec Auth timeout : 100 Msec Dhcp timeout : 60 Sec

 $\mathbf I$